## 電子申請の方法 (北九州市職員(上級等)採用試験【通常枠】)

(1) 「北九州市電子申請窓口(外部リンク)」をクリックしてください。民間企業等での職務経験 を要する試験区分とそれ以外でリンク先が異なりますので、ご注意ください。

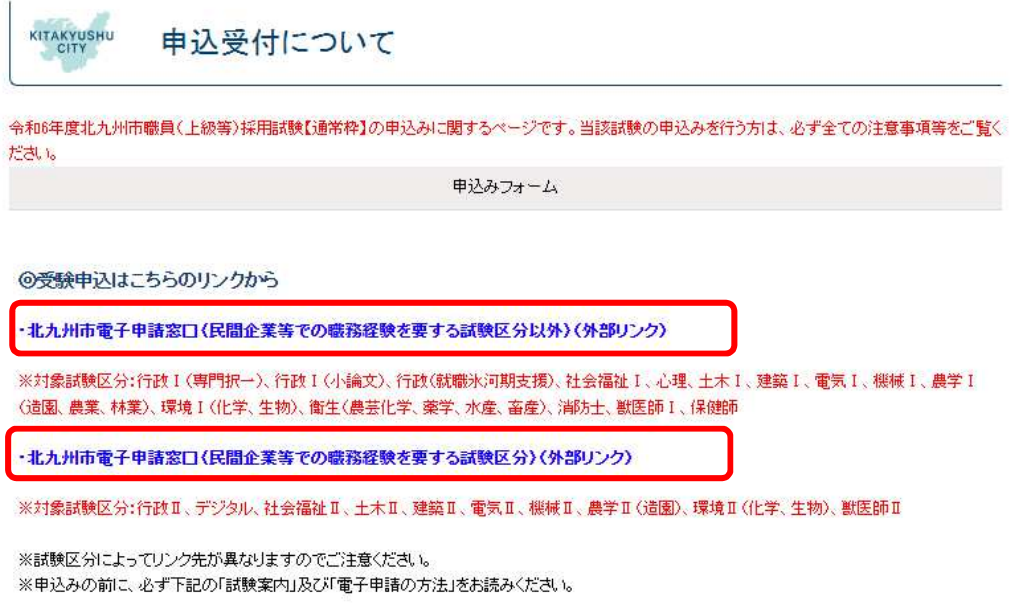

(2) 北九州市職員(上級等)採用試験【通常枠】の電子申請ページが開きます。 試験案内をよく読んだ上で、ページ下部の「ログインして申請に進む」または「メールを認証して 申請に進む」をクリックしてください。

※ログインして申請に進んでいただくと、申込みの一時保存ができるようになります。

## 令和6年度北九州市職員(上級等)採用試 験【通常枠】

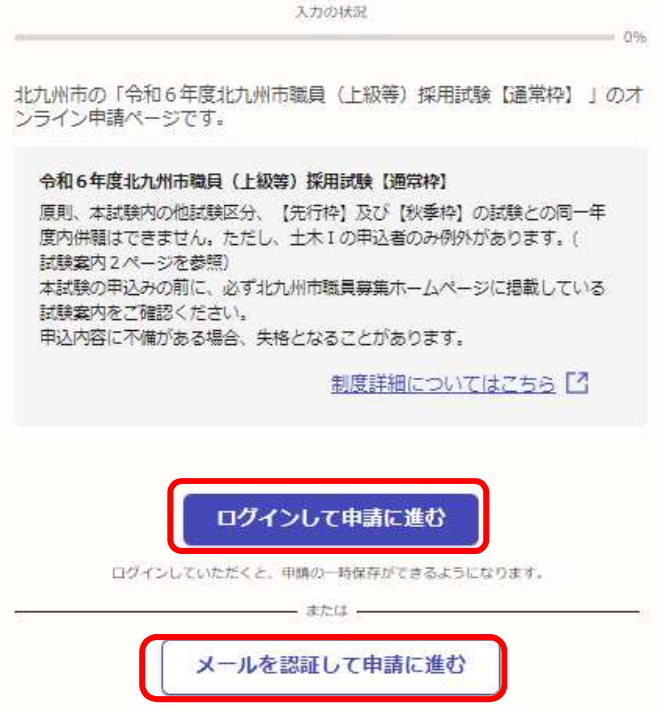

(3) (2)で「ログインして申請に進む」をクリックした場合、下記のログイン画面が表示されま す。ログイン方法を「Google」「LINE」「メールアドレス」から選んでログイン、もしくは「新規ア カウント登録」し、ログインしてください。

※「Google」、「LINE」でログインを行えば、Graffer アカウントを作成していなくても、ログイ ンすることが可能です。

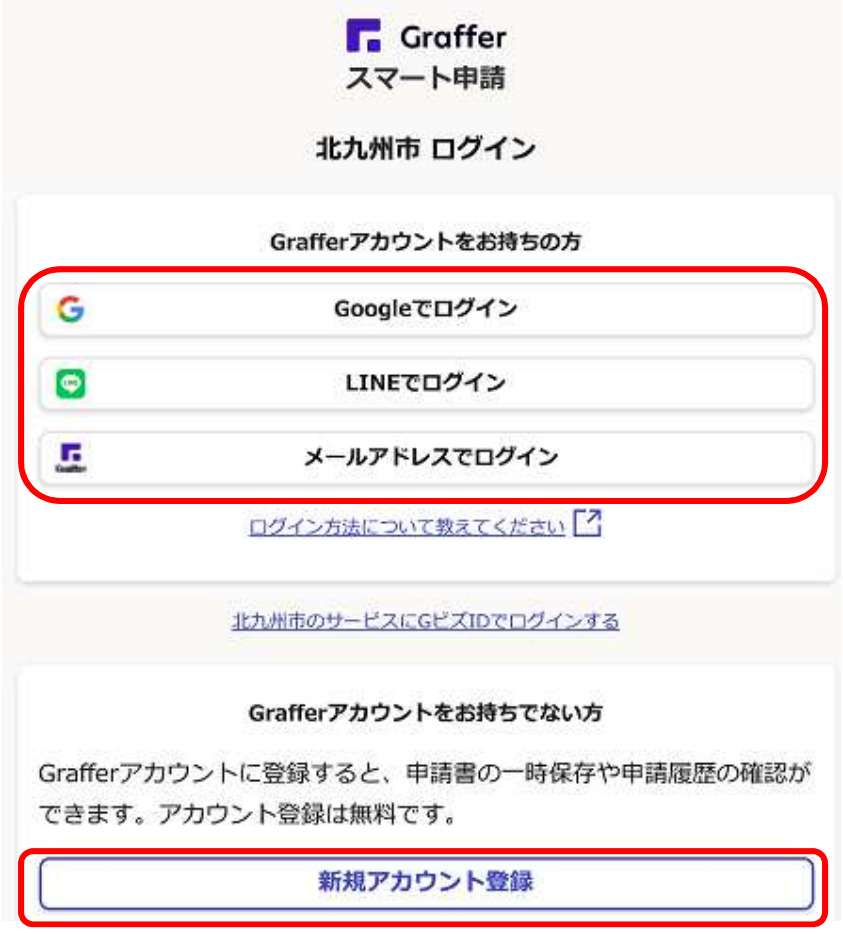

(4) (2)で「メールを認証して申請に進む」をクリックした場合、下記の画面が表示されます。 申込みに利用するメールアドレスに確認メールを送信後、メール認証を行ってください。

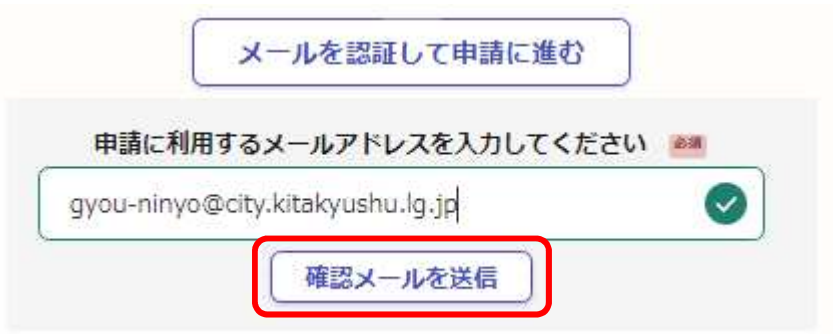

## (5) (3)または(4)で、ログインまたはメール認証後、下記の申込画面が表示されます。「入力 の状況」が、100%になるまで入力してください。

土九州市職員 (上級等) 採用試験 【通常枠】

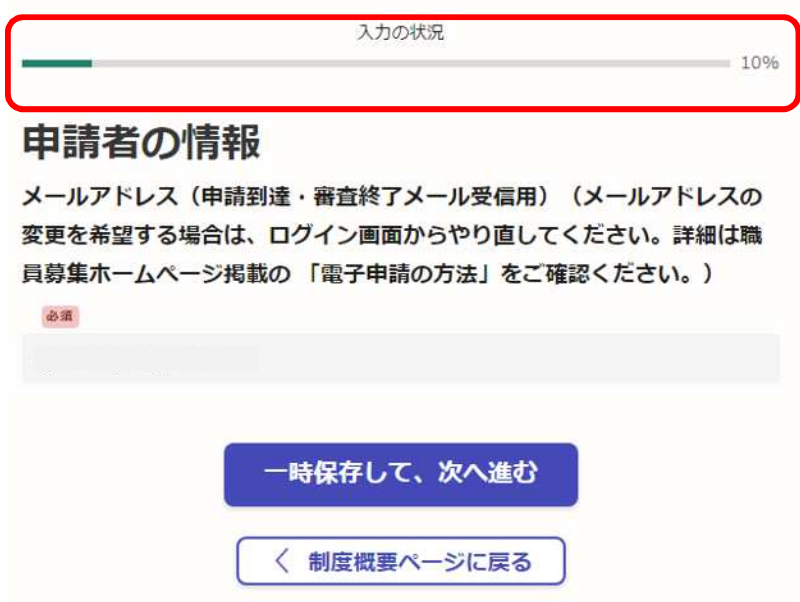

(6) 「入力の状況」が100%になるまで入力したら、ページ下部の「この内容で申請する」をク リックしてください。

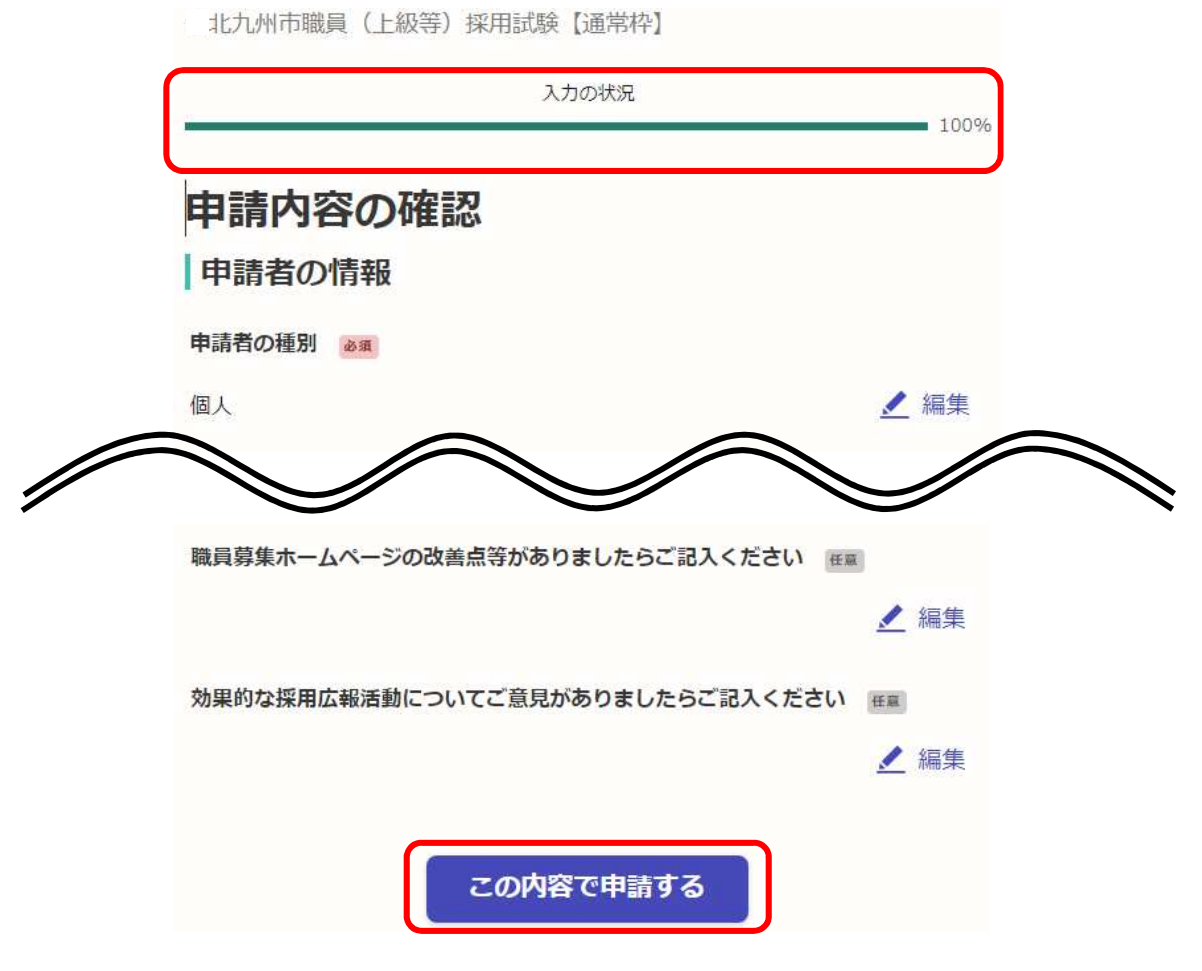

## (7) 下記画面が出てきましたら、申込完了です。

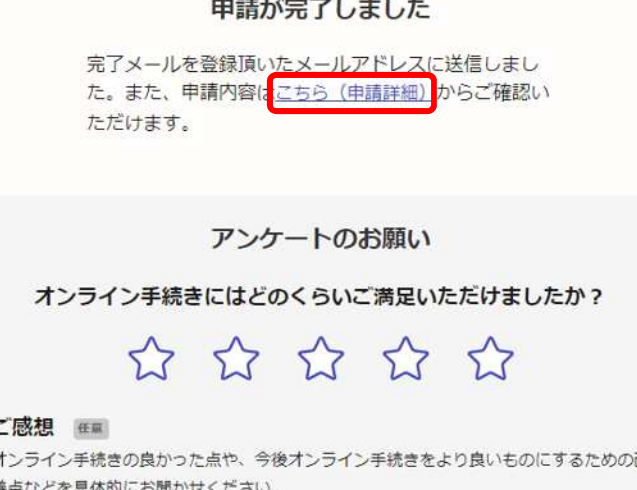

(8) 上記画面中「申請詳細」をクリックすると、下記のとおり申込内容が確認できます。(申込 到達メールで届く URL からでも確認できます。)申込内容に誤りがある場合は、**必ず「申請を 取り下げる」より申込みの取り下げを行ったのち、再申込みを行ってください。アカウントでロ グインして申込みした場合は「この申請を元に新規申請」から、申込内容をコピーして再申込み することが可能です。**(メールアドレス(申込到達・審査終了メール受信用)の変更を行う場合は、 (1)からやり直し、新規申込みを行ってください。)

**※申込みは1人1回のみです。誤って複数回申込みをした場合は、上記手順によりご自身で取 り下げを行ってください。取り下げが確認できない場合は、最後に受信した申込みにて受付処 理を行います。**

**※申込内容に誤りがあり、申込みの取り下げを行いたい場合でも、「申請を取り下げる」のボタ ンが表示されないことがあります。その場合は「北九州市人事委員会行政委員会事務局任用 課(093-582-3041)」までご連絡ください。(平日8時30分から17時15分まで)**

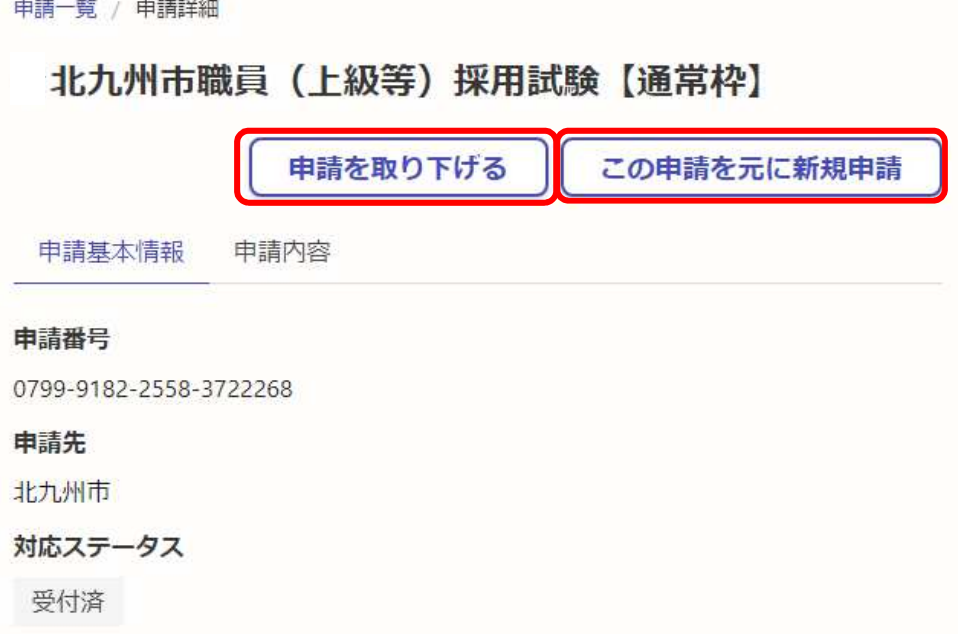

(9) 申込後、1時間以内に「申込到達メール」が届きます。

**※申込後1時間経っても「申込到達メール」が届かない場合は、「北九州市人事委員会行政委員 会事務局任用課(093-582-3041)」までご連絡ください。(平日8時30分から17時15分 まで)**

(10) 北九州市人事委員会行政委員会事務局任用課による申込内容の審査後、「審査終了メ ール」が届きます。(届くまで土日祝日を除き2~3日程度かかります。)

※「審査終了メール」の到達により、受験申込が完了となります。

**※申込後、土日祝日を除き2~3日程度経過しても「審査終了メール」が届かない場合は、「北 九州市人事委員会行政委員会事務局任用課(093-582-3041)」までご連絡ください。(平 日8時30分から17時15分まで)**

(11) **「申込到達メール」及び「審査終了メール」に記載している URL から、ご自身の申請番号 を確認することができます。受験番号の確認に必要な情報ですので、必ずご確認ください。** (受験番号は、6月3日(月)に北九州市職員募集ホームぺージに掲載する受験番号確認表で確 認していただきます。)